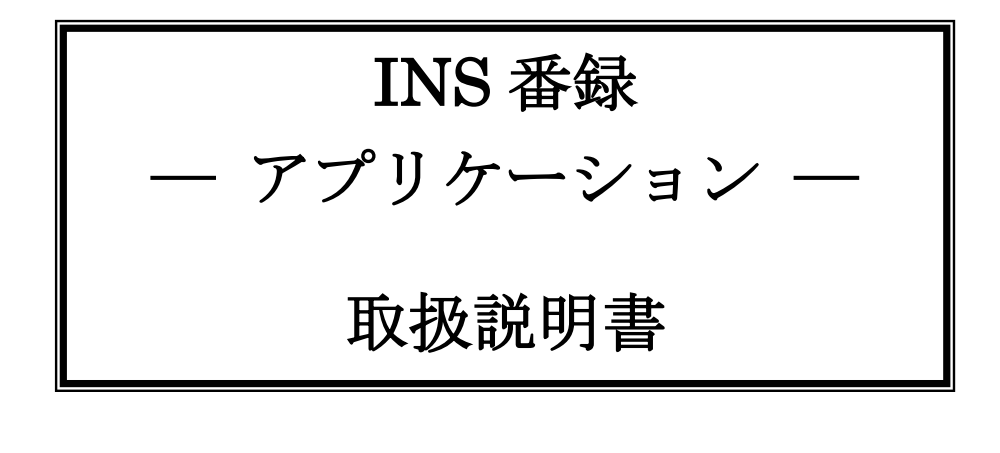

#式会社 レツツ コーポレーション

# 目次

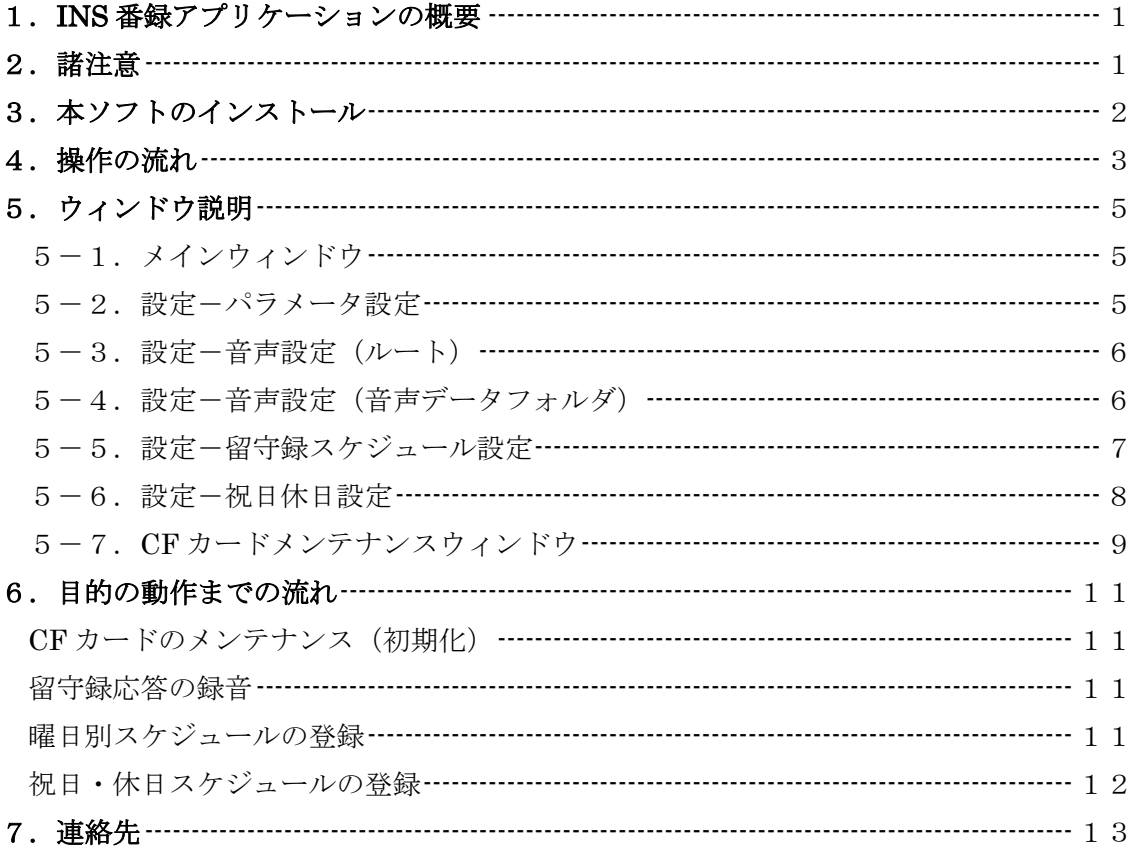

### <span id="page-2-0"></span>1.**INS** 番録アプリケーションの概要

この度は INS 番録をご購入頂きましてありがとうございます。 INS 番録アプリケーション (以降、本ソフトと呼称します)は、INS 番録が利用するコン パクトフラッシュカード(以降、CFカードと呼称します)のメンテナンスを行います。

本ソフトでできることは下記の通りです。

- ・ INS 番録のパラメータ設定
- ・ 録音音声の再生、削除
- ・ 応答ガイダンスの録音、再生、削除
- ・ 留守応答スケジュールの作成
- ・ CF カードの初期化 など

CF カードを PC の CF スロットに差し込み、本ソフトが CF カードを参照することで上記 機能を実現します。従いまして、別途 CF カードドライブ(CF カードリーダー・ライター) をご用意願います。

#### <span id="page-2-1"></span>2.諸注意

本ソフト並びに INS 番録が正常に動作するためには、以下の条件を満たしている必要があ ります。

- ・ 本ソフトの起動時には、必ず CF カードドライブ選択します。
- ・ CF カードが無い場合、本ソフトは動作しません。
- ・ 本ソフトでの操作が終了したときは、必ず編集内容の保存(設定ファイルの書き込み) を行い、CF カードを INS 番録に戻す必要があります。
- ・ INS 番録は CF カードが無いと録音や応答を行うことができません。

# <span id="page-3-0"></span>3.本ソフトのインストール

 $3 - 1$ .

CDをPCのCDドライブにセットします。

 $3 - 2$ .

自動的にセットアップが起動します。

(自動起動がOFFの場合など自動起動し ない場合があります。その際は、手動でC Dドライブにアクセスして、[iv\_setup.exe] を実行してください。)

[次へ]を押してください。

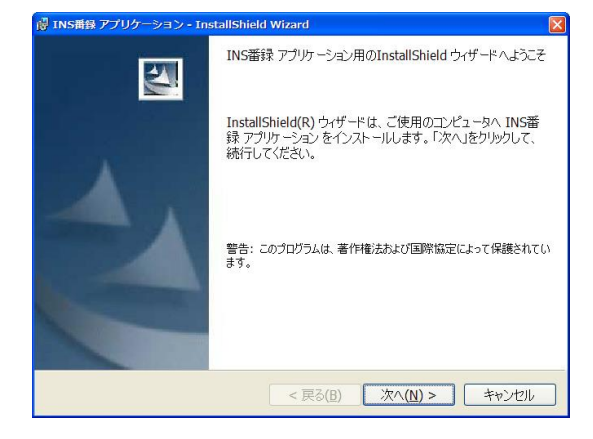

 $3 - 3$ .

[インストール]ボタンを押してください。

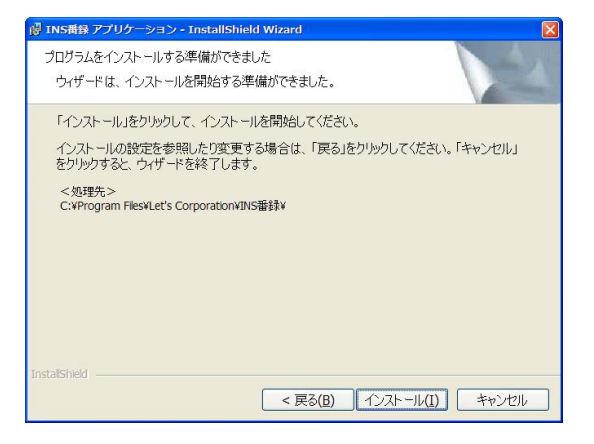

### $3 - 4$ .

インストール中です。 しばらくお待ちください。

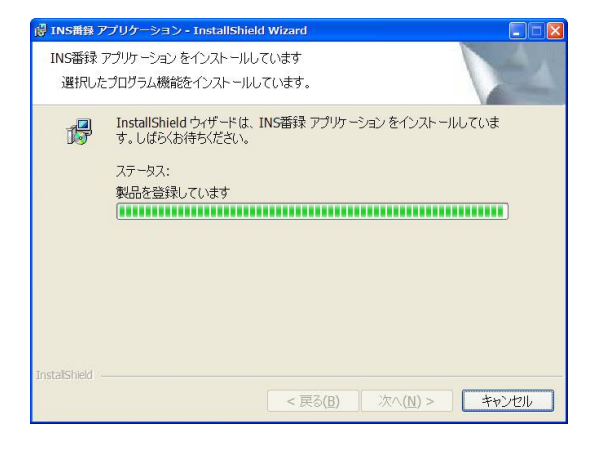

### $3 - 5$ .

正常にインストールが終了しました。 [完了]を押してインストールを終了してく ださい。

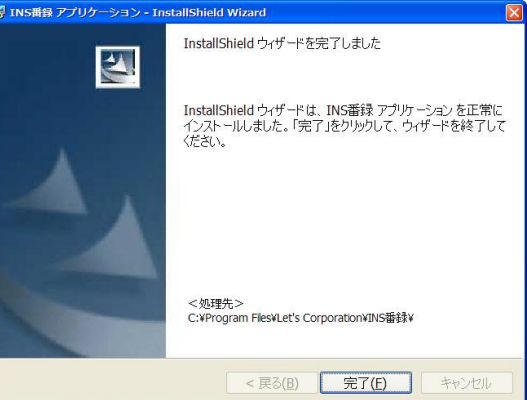

### $3-6$ .

スタートメニューとデスクトップに本ソフ トのショートカットアイコンが追加されて います。

# <span id="page-4-0"></span>4.操作の流れ

### $4-1$ .

INS 番録本体から CF カードを取り出しま す。(取り出し方法は本体取扱説明書を参照 願います)

### $4-2$ .

CFカードドライブに取り出したCFカード を挿入します。

#### $4-3$ .

本ソフトを起動します。

(ショートカットアイコンがスタートメニ ューとデスクトップにあります)

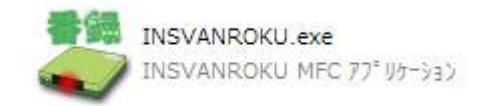

#### $4-4.$

メインウィンドウが表示されます。

「CFカードドライブ選択」ボタンを押し ます。

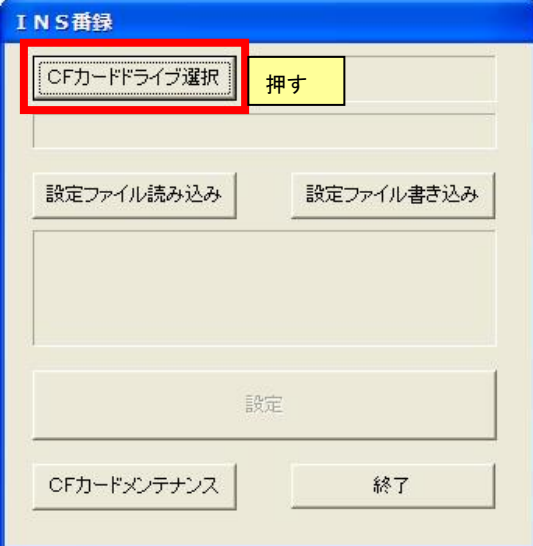

### $4-5$ .

CFカードを挿入したCFカードドライブを 選択します。

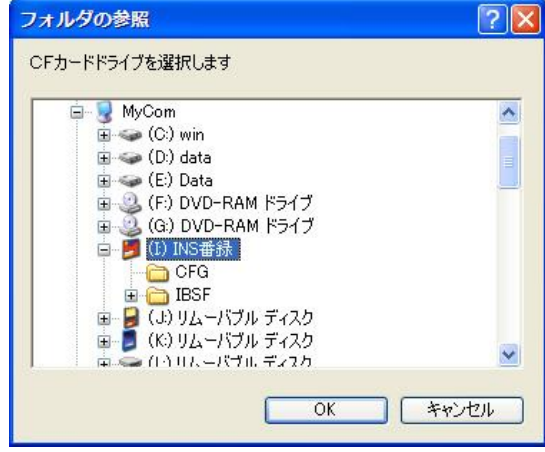

### $4-6$ .

正常に読み込みが完了すると、下図設定ウ ィンドウが表示されます。

「Schedule.ibr を開く」ウィンドウが表示 された場合は、INS 番録用の CF カードで はないか、新しい CF カードの可能性があ ります。その場合は、後述の[CF カードメ ンテナンス]から CF カードのフォーマット を行ってください。

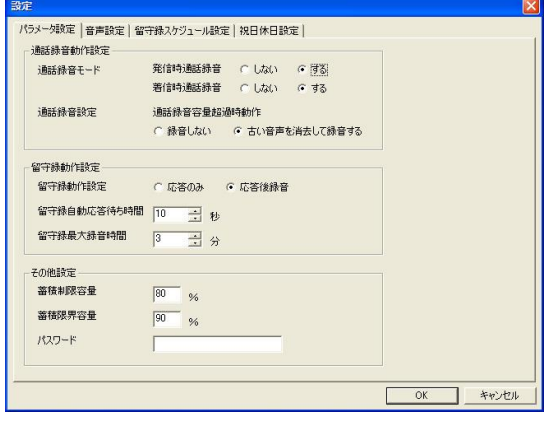

 $4 - 7$ .

設定を終えたら、設定ファイルを CF カー ドに書き込みます。

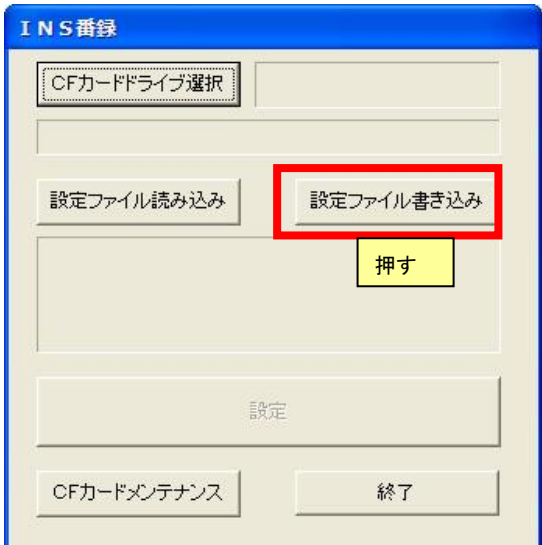

確認のメッセージが出ます。

[はい]を選択します。

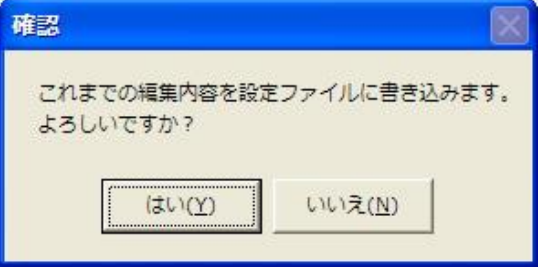

編集中のファイルに上書きするか確認され ますので、[はい]を選択します。

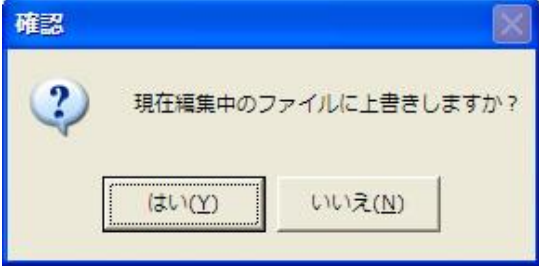

# $4 - 8$ .

書き込みが完了しましたら[終了]ボタンを 押して本ソフトを終了します。

# <span id="page-6-0"></span>5.ウィンドウ説明

<span id="page-6-1"></span>5-1.メインウィンドウ

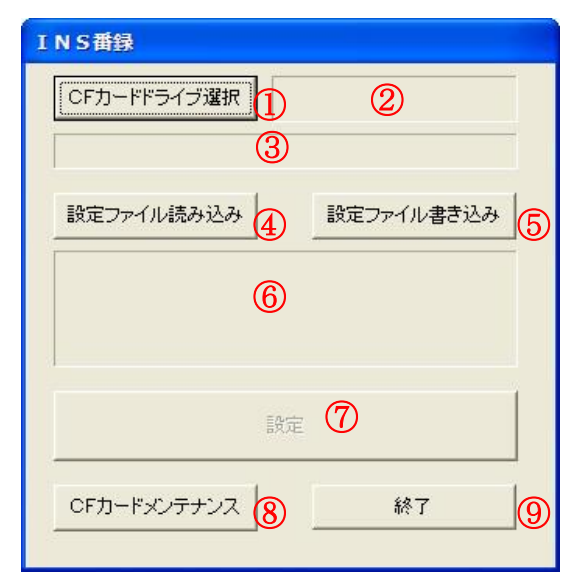

① CF カードドライブ選択

CF カードのドライブを選択します。

② ドライブパス

CF カードドライブのパスが表示されま す。

- ③ schedule.ibr ファイルパス 現在編集中の[schedule.ibr] (INS 番録の 設定ファイル)のパスが表示されます。
- ④ 設定ファイル読み込み

[schedule.ibr]ファイルを読み込みます。

- ⑤ 設定ファイル書き込み 設定内容を CF カードに書き込みます。 ⑥ 情報欄
- 各情報が表示されます。
- ⑦ 設定ボタン 設定を行うためのウィンドウを表示しま す。
- ⑧ CF カードメンテナンス
	- CF カードの初期化を行うためのウィン ドウを表示します。
- ⑨ 終了ボタン

本ソフトを終了します。

### <span id="page-6-2"></span>5-2. 設定ーパラメータ設定

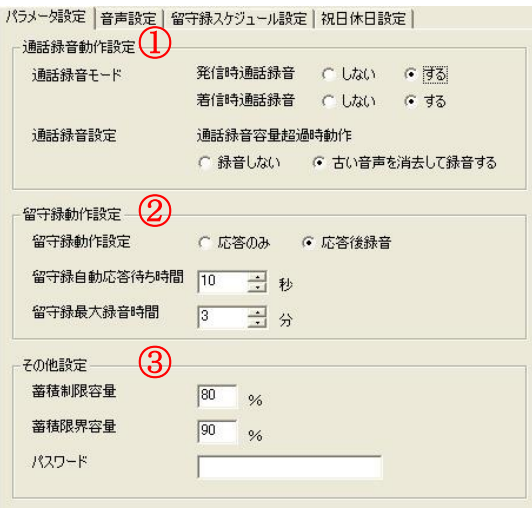

- ① 通話録音動作設定
	- 通話録音モード-発信時通話録音 発信した時の通話を録音するかしない かを設定します。
	- 通話録音モードー着信時通話録音 着信したときの通話を録音するかしな いかを設定します。
	- 通話録音設定-通話録音容量超過時動作 CFカードの録音容量がいっぱいに鳴っ たときの動作を、[録音しない]か[古い音 声を消去して録音する]から選択します。
- ② 留守録動作設定
	- 留守録動作設定 留守録設定時にどのように対処するか を確認します。
	- 留守録自動応答待ち時間 留守録を開始するまでの設定時間を秒 単位で設定します。
	- 留守録最大録音時間
		- 留守録の最大録音時間を分単位で設定 します。

③ その他設定

蓄積制限容量

ここで指定したパーセンテージを超えた 場合、以下の通りとなります。

【[通話録音容量超過時動作]で[録音しな い]を選択している場合】

以降の録音を行いません。

【[通話録音容量超過時動作]で[古い音声 を消去して録音する]を選択している場 合】

以降の録音は、古いデータを消去してか ら行います。

蓄積限界容量

ここで指定したパーセンテージを超えた 場合、それ以上の録音を停止します。

録音中のファイルは停止するまでの録音 データとなります。

パスワード

設定変更などに伴うパスワードを入力し ます。

<span id="page-7-0"></span>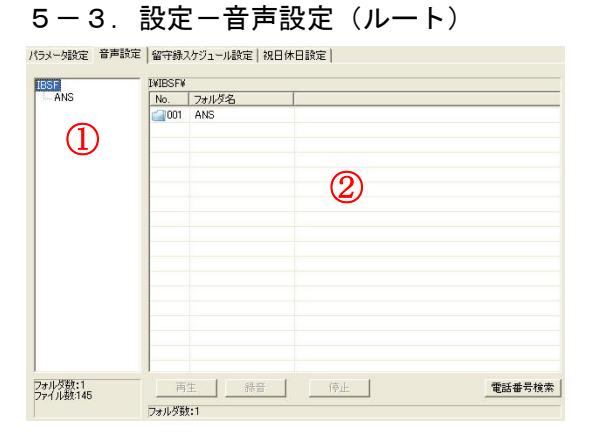

① フォルダ階層

フォルダの階層がツリー構造で表示され ます。

② フォルダ一覧

選択中のフォルダ内のファイル一覧を表 示します。

# <span id="page-7-1"></span>5-4. 設定一音声設定(音声データフォ ルダ)

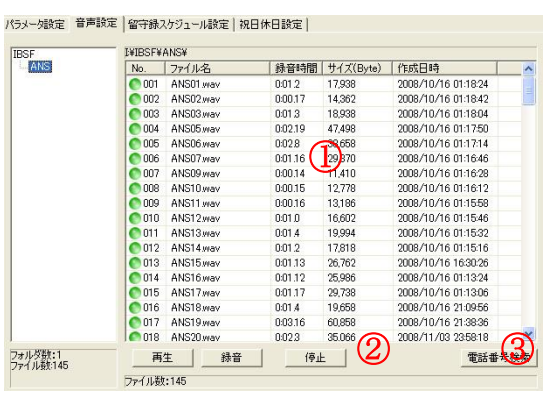

① 音声ファイル一覧

CF カードに保存されている音声ファイ ルが一覧で表示されています。

表示内容は、[シーケンス番号]、[ファイ ル名]、[録音時間]、[サイズ(Byte)]、[作成 日時]の順で情報が表示されています。

② 再生・録音・停止ボタン

再生ボタン

選択中の音声ファイルを再生します。 停止ボタン

再生中の音声を停止します。

録音ボタン

新たに録音を開始します。

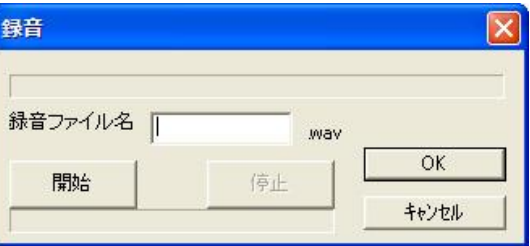

録音するファイル名を最大半角8文字で 入力し、[開始]ボタンを押すと録音を開始 します。

③ 電話番号検索

通話録音音声データ内から指定した電話 番号のファイルを検索します。通話録音 の音声データが無い場合は押せません。

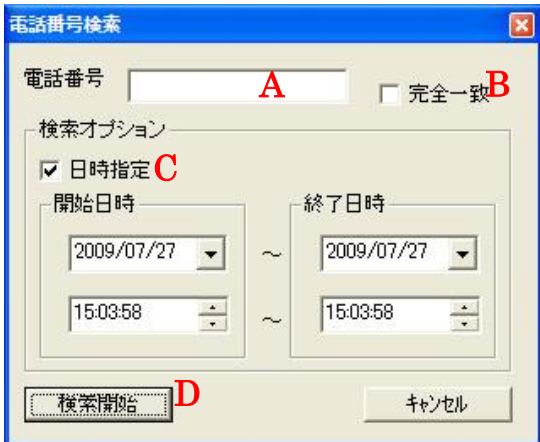

A 電話番号

検索したい電話番号を入力します。

B 完全一致 検索対象の電話番号に完全に一致した

ファイルのみ表示します。

- C 検索オプション-日時指定 開始日時と終了日時を指定して、該当す るファイルのみ表示します。
- D 検索開始ボタン 検索を開始します。

<span id="page-8-0"></span>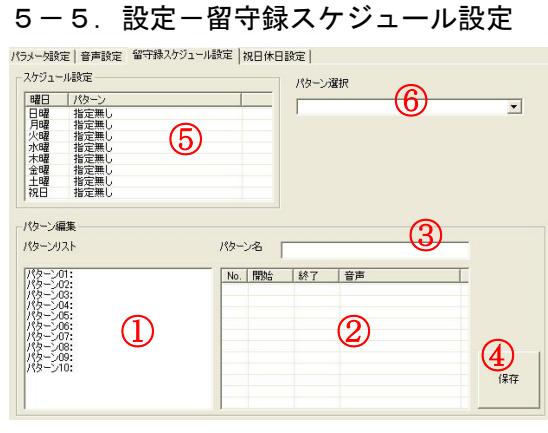

留守録のスケジュールを設定します。 設定するためにはパターンリストの作成と 再生ファイルを指定する必要があります。 パターンリストへの追加手順は、追加した いパターンリストの選択(①)、時間帯の設 定(②)、パターン名の入力(③)、保存ボ タンを押してパターンリストへの追加(④) となります。

スケジュールに登録する手順は、スケジュ ールを設定したい曜日を選択(⑤)、パター ンを選択(⑥)となります。

(特定の日付で留守録応答音声を設定する 場合は、[祝日休日設定]で設定します。) ① パターンリスト

留守録応答するパターンを表示します。 登録は最大10件となります。

② 時間帯リスト

選択しているパターンリストに対する時 間帯内容を表示します。 登録は最大10件となります。 指定した時間帯ナンバーをダブルクリッ

クすることで編集・新規登録が可能です。 削除するときは、削除したい時間帯ナン バーを選択し、キーボードのデリートキ ーを押します。

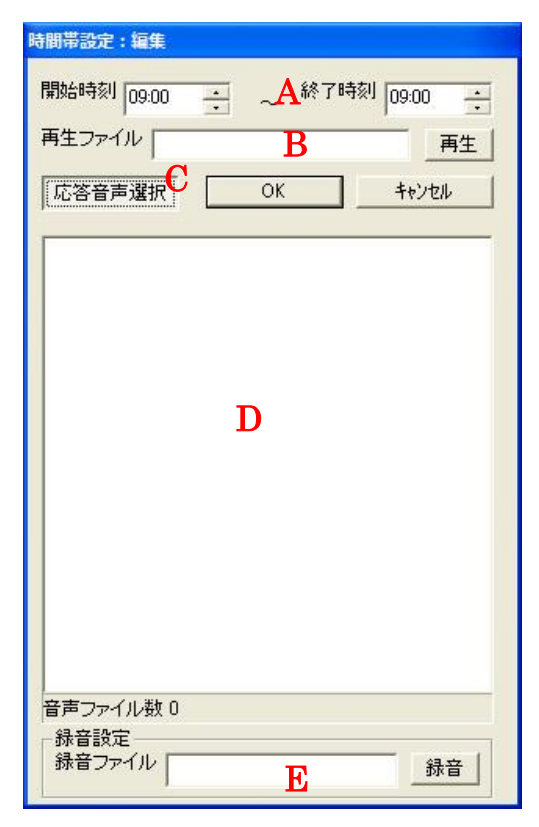

A 開始時刻・終了時刻

留守録応答で指定した音声を再生する 時間帯を指定します。

終日(1日中)は、開始時刻を[00:00]、 終了時刻を[23:59]で指定することによ り可能となります。

B 再生ファイル 留守録応答で再生する音声ファイルを 選択します。ファイルの選択は、[応答 音声選択]ボタンを押すことでリストか ら選択することができます。選択した音 声は、[再生]ボタンを押すことで確認す ることができます。

- C 応答音声選択 留守録応答で再生する音声ファイルを 選択するためのリストを表示します。も う一度押すと非表示になります。
- D 応答音声リスト 留守録応答で再生する音声ファイルの リストです。録音したデータが無い場合 は空欄となります。
- E 録音ファイル

ファイル名を入力して[録音]ボタンを 押すことで録音できます。

ここで録音したデータが、休日祝日設定 の応答メッセージなどに利用できます。 ③ パターン名

パターンリストに対する名称を指定しま す。

わかりやすい名称(例えば、「休日設定」 や「昼休み」など)にすることをおすす めします。

パターン名は必ず入力してください。

パターン名を入力しないと時間帯リスト が反映されません。

④ 保存ボタン

パターン名を反映し、パターンリストに 登録します。

⑤ スケジュールリスト 曜日・祝日に対するパターン設定内容が 表示されます。 設定を変更するには、変更したい曜日(祝 日)を選択し、[パターン選択]でパターン を選択します。

⑥ パターン選択 パターンリストに登録されているパター ンを選択します。

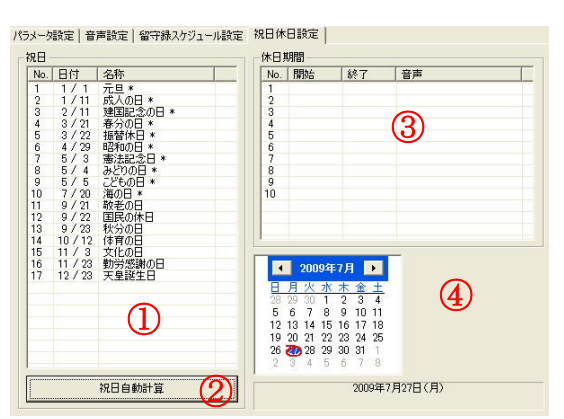

#### <span id="page-9-0"></span>5-6. 設定一祝日休日設定

① 祝日リスト

祝日の日付と祝日名のリストが表示され ます。

リストから祝日を選択すると、右下のカ レンダーに日付を表示します。

#### ② 祝日自動計算

カレンダーで選択している日付から1年 先までの祝日を自動的に計算し、祝日リ ストに表示します。祝日名の後に[\*]印が 付いている物は次の年の祝日になります。 (カレンダーで選択している日付が20 09年の場合、\*印が付いている祝日は 2010年を表します。)

③ 休日期間時間帯リスト 特定の日付(期間)に留守録応答音声を 再生するために日付を指定します。 (例えば盆休みや創立記念日など)

最大10件の登録が可能です。

指定した時間帯ナンバーをダブルクリッ クすることで編集・新規登録が可能です。

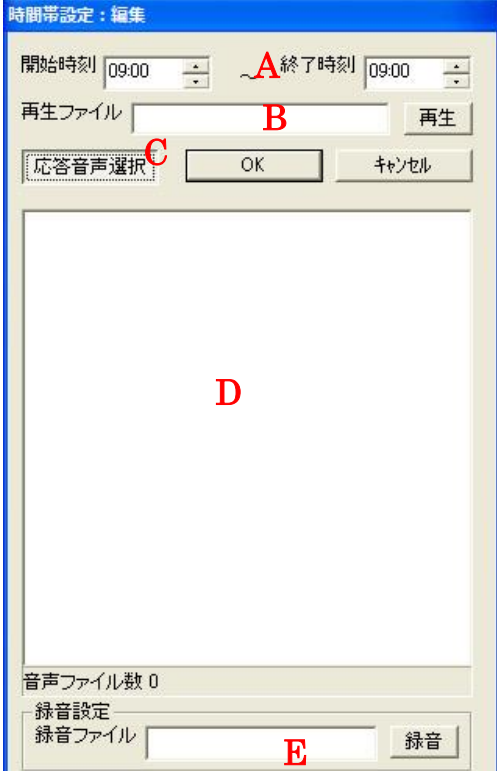

- A 開始日付・終了日付 留守録応答で指定した音声を再生する 日付を指定します。 終了日付の23時59分まで指定され ます。
- B 再生ファイル

留守録応答で再生する音声ファイルを 選択します。ファイルの選択は、[応答 音声選択]ボタンを押すことでリストか ら選択することができます。選択した音 声は、[再生]ボタンを押すことで確認す ることができます。

C 応答音声選択

留守録応答で再生する音声ファイルを 選択するためのリストを表示します。も う一度押すと非表示になります。

- D 応答音声リスト 留守録応答で再生する音声ファイルの リストです。録音したデータが無い場合 は空欄となります。
- E 録音ファイル

ファイル名を入力して[録音]ボタンを 押すことで録音できます。

ここで録音したデータが、休日祝日設定 の応答メッセージなどに利用できます。

④ カレンダー

現在の日付や選択した休日の日付が表示 されます。

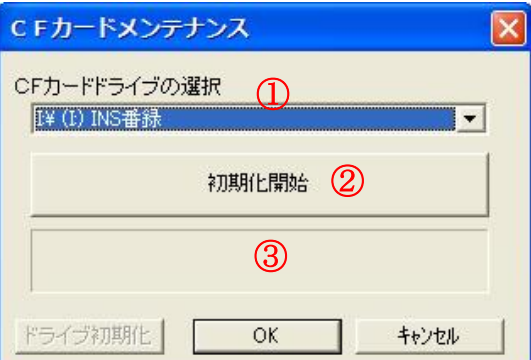

CF カードのメンテナンス(初期化)を行い ます。

① CF カードドライブの選択

INS 番録の CF カードを差し込んだ CF カードドライブを選択します。

### <span id="page-10-0"></span>5-7.CF カードメンテナンスウィンドウ

② 初期化開始ボタン

初期化を開始します。

初期化を開始すると黒い別ウィンドウが

開き、処理を進めます。

暫く(1分程度)そのままお待ちくださ

い。

③ メッセージ欄

終了した旨を表示します。

### <span id="page-12-0"></span>6.目的の動作までの流れ

目的の動作を行うための操作の流れです。 本ソフトを起動して CF カードドライブを 指定したところからの説明となります。

### <span id="page-12-1"></span>◆CF カードのメンテナンス (初期化)

- 1. [CF カードメンテナンス]を選択
- 2. 初期化作業を行う旨の確認ダイアログ が表示されるので[OK]を押す
- 3. CF カードのドライブを選択する
- 4. 初期化の確認ダイアログが表示される ので[OK]を押す
- 5. 別ウィンドウで処理が進むので暫くそ のままで待つ
- 6. メッセージ欄に[終了しました]と表示 されたら[OK]ボタンを押してウィンド ウを閉じる

### <span id="page-12-2"></span>◆留守録応答の録音

- 1. 録音するための機器 (マイクなど)を PC に接続し、録音できる状態にする
- 2. [設定]ボタンを押して設定ウィンドウ を開く
- 3. [祝日休日設定]タブを開く
- 4. [休日期間]リストをダブルクリックす る
- 5. [応答音声選択]ボタンを押す
- 6. [録音設定]の[録音ファイル]に任意の ファイル名を半角8文字以内で入力
- 7. [録音]ボタンを押す
- 8. 録音が終了したら[終了]ボタンを押す
- 9. [保存中]としばらく表示され、リストに 録音データが追加されたのを確認した ら[キャンセル]でウィンドウを閉じる

### <span id="page-12-3"></span>◆曜日別スケジュールの登録

(時間帯別、曜日別で登録したいとき)

- 1. 留守録応答が録音されているかを確認 する(されていなければ[留守録応答の 録音]の手順で録音を行う)
- 2. [設定]ボタンを押して設定ウィンドウ を開く
- 3. [留守録スケジュール設定]タブを開く
- 4. [パターンリスト]より空きパターン(例 えば「パターン01」)を選択する
- 5. [時間帯リスト]の空き番号(例えば1 番)をダブルクリックする
- 6. [開始時刻]と[終了時刻]を指定する
- 7. [応答音声選択]ボタンを押す
- 8. [応答音声リスト]より再生したい音声 ファイルをダブルクリックする
- 9. [再生ファイル]に該当ファイルが登録 されるので、[OK]ボタンを押す
- 10. [パターン名]に任意の名前を入力する
- 11. [保存]ボタンを押す
- 12. パターンリストにパターン名称が登録 されたのを確認する
- 13. [スケジュールリスト]からスケジュー ル登録を行いたい曜日(祝日)を選択 する
- 14. [パターン選択]から先ほど登録したパ ターン名を選択する
- 15. [スケジュールリスト]の指定曜日のパ ターン項目が[設定無し]からパターン 名に変更されたのを確認し、[OK]ボタ ンを押してウィンドウを閉じる

### <span id="page-13-0"></span>◆祝日・休日スケジュールの登録

(特定日終日で指定したいとき)

- 1. 留守録応答が録音されているかを確認 する(されていなければ[留守録応答の 録音]の手順で録音を行う)
- 2. [設定]ボタンを押して設定ウィンドウ を開く
- 3. [祝日休日設定]タブを開く
- 4. [休日期間]リストの空き番号(例えば1 番)をダブルクリックする
- 5. [開始日付]と[終了日付]を指定する
- 6. [応答音声選択]ボタンを押す
- 7. [応答音声リスト]より再生したい音声 ファイルをダブルクリックする
- 8. [再生ファイル]に該当ファイルが登録 されるので、[OK]ボタンを押す
- 9. [休日期間]リストに登録されたかを確 認し、[OK]ボタンを押してウィンドウ を閉じる

# <span id="page-14-0"></span>7.連絡先

本ソフトに関するお問い合わせは、下記にお願い致します。

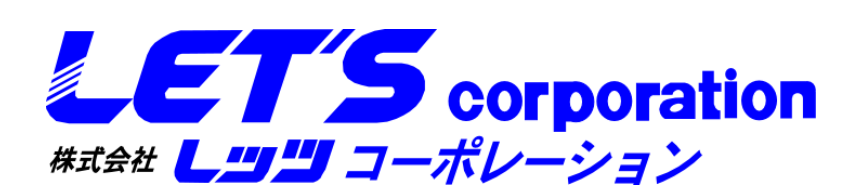

〒460-0002 愛知県名古屋市中区丸の内2-18-20 坂長ビル4F 052-201-6230 (月~金曜日 9:15~18:00)(土日祝年末年始除く)

サポートセンター(レッツ八事R&Dセンター)

〒468-0074

愛知県名古屋市天白区八幡山1301-1

052-861-0567 (月~金曜日 9:15~18:00)(土日祝年末年始除く)